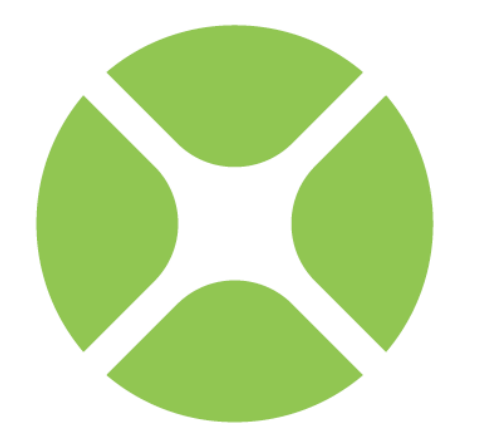

# XOJO **Desktop Tutorial**

### **Chapter 1**

# **Introducción**

Bienvenido a Xojo, el modo más sencillo de crear aplicaciones multiplataforma y web.

# **Bienvenido**

#### **COMENZAR CON XOJO**

- **1. Descarga el instalador para tu sistema operativo desde: <http://www.xojo.com/downloads>**
- **2. Ejecuta el instalador.**
- **3. Ejecuta Xojo.**
- **4. En el Selector de Proyecto, elige Escritorio y haz clic en OK.**

Este Tutorial es para las personas que empiecen a programar y tengan su primer contacto con Xojo. Es una introducción al entorno de desarrollo de escritorio Xojo y te guiará a lo largo del desarrollo de una aplicación de escritorio.

Completar este tutorial debería de tomarte en torno a una hora.

Nota: si tienes experiencia con otros lenguajes de programación, también querrás leer la Guía del Usuario y la Referencia del Lenguaje.

## **Convenciones de Presentación**

El Tutorial utiliza capturas de pantalla obtenidas de las versiones de Windows, OS X y Linux de Xojo. El diseño de la interfaz y el conjunto de características es idéntico para todas las plataformas, de modo que las diferencias son solamente cosméticas y tienen que ver con las diferencias intrínsecas entre las interfaces gráficas de Windows, OS X y Linux.

**Negrita.** Se utiliza para destacar la primera vez que se utiliza un término y para resaltar conceptos importantes. Adicionalmente, los títulos de libros, como *Guía de usuario Xojo*, se indican en cursiva.

Cuando se indique que elijas un elemento de los menús de Xojo, verás algo así como "selecciona Archivo → Nuevo Proyecto". Esto es equivalente a "elige Nuevo Proyecto en el menú Archivo."

Los elementos entre comillas son atajos de teclado y consisten de una secuencia de teclas que deben de pulsarse en el orden en el que aparecen listadas. En Windows y Linux, la tecla modificadora es Ctrl; en Macintosh, la tecla modificadora es ⌘ (Comando). Por ejemplo, cuando veas el atajo de teclado "Ctrl

+O" o "⌘-O", significa mantener pulsada la tecla COntrol en Windows o Linux y pulsar a continuación la tecla "O" o pulsar la tecla ⌘ en Macintosh y pulsar a continuación la tecla "O". Has de soltar la tecla modificadora sólo después de haber pulsado la tecla del atajo.

Cualquier cosa que deba de escribirse aparecerá entrecomillado. Algunos pasos te pedirán que introduzcas líneas de código en el Editor de Código. Estas aparecen en una caja sombreada:

ShowURL("SelectedURL.Text")

Cuando introduzcas código, por favor ten en cuenta las siguientes normas:

Escribe cada línea impresa en una línea separada del Editor de Código. No intentes unir dos o más líneas impresas en la misma línea, o bien partir una línea larga en dos o más líneas.

No añadas espacios adicionales donde no se indica en el código impreso.

Cuando ejecutes tu aplicación, Xojo comprobará en primer lugar el código en busca de errores de sintaxis. Si durante la comprobación aparece un error, entonces un panel aparecerá en la parte inferior de la ventana para su revisión.

## **Comenzando**

Si aun no lo has hecho, ahora es el momento de iniciar Xojo.

**Figure 1.1** Ventana de Selector de Proyecto

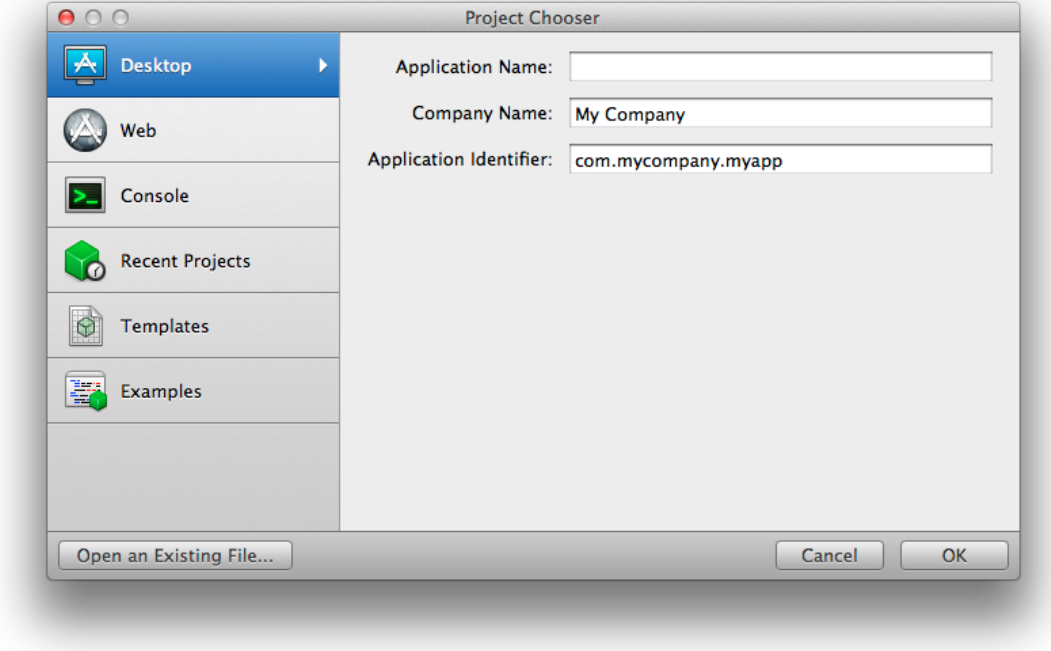

Haz doble clic en el icono de la aplicación Xojo para iniciarlo. Cuando finalice la carga, aparecerá el Selector de Proyecto.

Xojo te permite crear tres tipos diferentes de aplicaciones (Escritorio, Web y Console). Para este Tutorial, crearemos una aplicación web; por tanto, haz clic sobre Web.

Ahora verás tres campos que debes cumplimentar: Nombre de Aplicación, Nombre de Empresa e Identificador de Aplicación.

**Nombre de Aplicación** es el nombre de tu aplicación. Este será el nombre del archivo que se utilizará para guardar la aplicación.

**Nombre de Empresa** es el nombre de tu empresa. Puedes dejarlo vacío.

**Identificador de Aplicación** es un identificador único para esta aplicación. Se rellenará automáticamente utilizando lo introducido como Nombre de Aplicación y de Empresa, pero también puedes cambiarlo por cualquier otra cosa.

Introduce "SimpleBrowser" como el Nombre de la Aplicación. Puedes dejar el Nombre de la Empresa tal cual o bien cambiarlo.

Haz clic en **OK** para abrir la ventana principal de Xojo (denominada Espacio de trabajo), donde comenzarás a diseñar tu aplicación

# **Espacio de trabajo**

Xojo abre el Espacio de trabajo con la ventana por defecto de la aplicación seleccionada en el **Navigator** y mostrada en el **Editor de Diseño**.

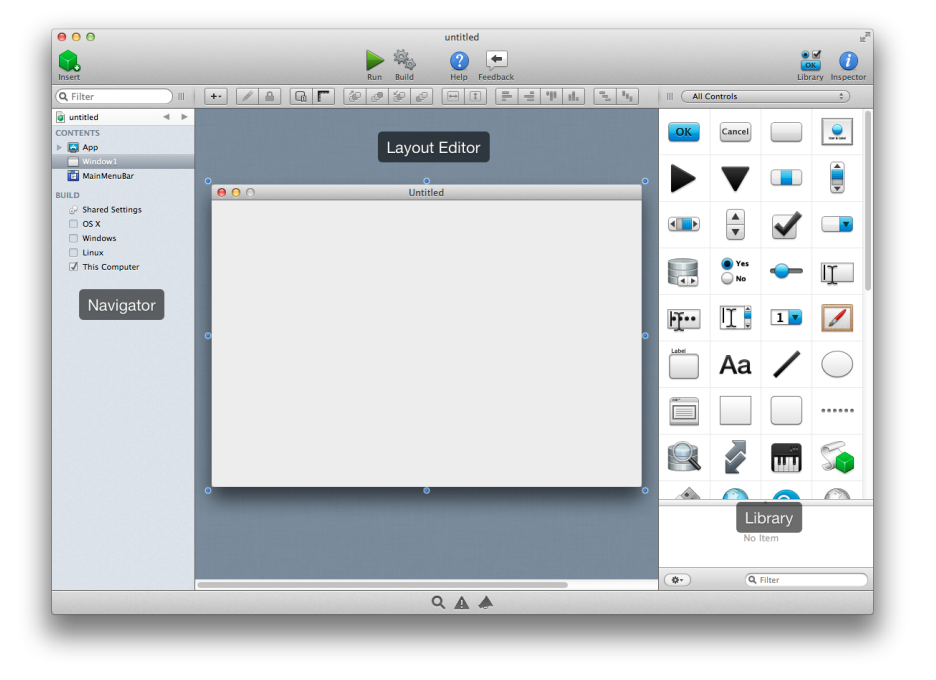

**Figura 1.1** Ventana Principal de Xojo

**Navegador**: el área de la parte superior izquierda muestra todos los elementos del proyecto. Por defecto puedes ver Window1 (seleccionada), el objeto App y el objeto MainMenuBar. Utiliza el Navegador para navegar por el proyecto.

**Editor de Diseño**: el área central es el Editor de Diseño. Utilizas el Editor de Diseño para diseñar la interfaz de usuario de las ventanas de la aplicación. Muestra la ventana y previsualiza la ventana tal y como será cuando se ejecute la aplicación. En esta ilustración la ventana está vacía porque aun no se han añadido controles de interfaz de usuario desde la **Librería**.

**Librería**: el área de la derecha es la Librería y muestra los controles y los elementos de la interfaz de usuario que se pueden añadir a la ventana o al proyecto. Diseñas la ventana arrastrando controles desde la Librería hacia ella. También puedes añadirlo a la ventana haciendo doble clic sobre él. Cambias el modo en el que se muestran los controles en la Librería haciendo clic en el icono con forma de rueda dentada

y eligiendo un ajuste distinto.

**Nota**: si la Librería no está visible, haz clic en el botón Librería en la barra de herramientas para mostrarlo.

**Inspector**: no mostrado en la anterior ilustración se encuentra el Inspector, que te permite ver y cambiar las propiedades del

control seleccionado. Este área de la ventana Principal es compartida con la Librería. Puedes acceder al Inspector haciendo clic sobre el botón del Inspector en la barra de herramientas. El inspector muestra información sobre el elemento seleccionado en el Navegador o en el Editor. Los contenidos del Inspector cambian en función del elemento seleccionado. Puedes cambiar un valor del Inspector introduciendo un nuevo valor en el campo situado a la derecha de la etiqueta del campo.

# **Acerca de la Aplicación**

En este tutorial crearás una aplicación que gestiona los URL y las direcciones de correo electrónico. Por lo general un URL está precedido de "http://" para indicar que es una dirección de una página web.

Un URL también puede tener el prefijo "mailto:" para enviar un mensaje de correo electrónico usando el software de correo por defecto.

### **URL Manager**

Para la aplicación URL Manager, introduces un URL en el Campo de Texto y haces clic en el botón Show para mostrarlo en el navegador por defecto. Haz clic en el botón Add para guardarlo en el ListBox. Para mostrar un URL del ListBox, selecciónalo y haz clic en Mostrar.

#### **Figura 1.2** Aplicación URL Manager

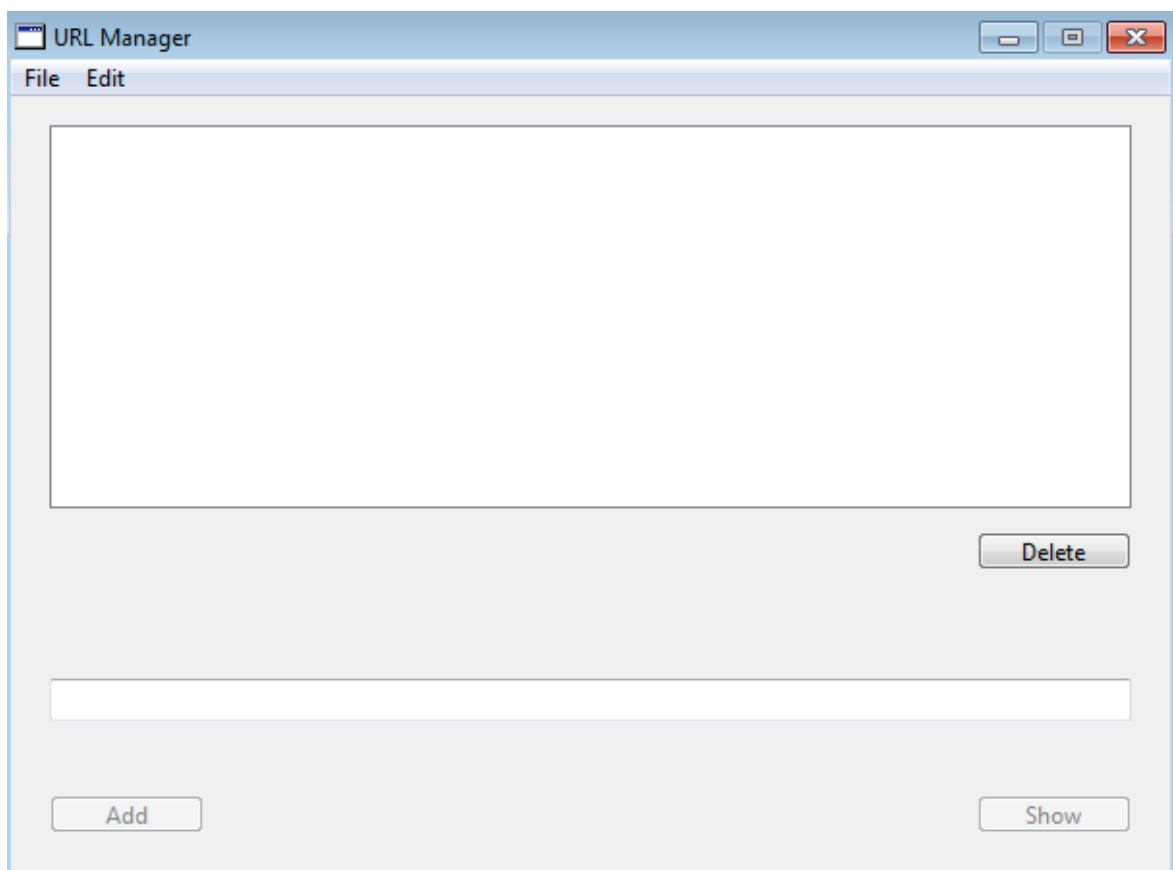

Para eliminar un URL, selecciónalo del ListBox y haz clic en Delete.

URL Manager utiliza tres tipos de controles:

List Box: un control que contiene listas desplazables. Puede contener listados de una única columna o con múltiples columnas, y desplazarse en los sentidos vertical y horizontal.

**Text Field**: Un control que contiene una única línea de texto.

**Button**: Un botón estándar. Con frecuencia se utiliza más para iniciar una acción.

#### **Chapter 2**

# **Diseñar la Interfaz de Usuario**

Ahora diseñarás la interfaz para URL Manager.

# **Lista de URL**

### **Añadir la Lista de URL**

Deberías de tener abierto Xojo y con la Editor de Diseño de Ventana. Si no es así, consulta el Capítulo 1, Secciones 3 y 4.

Ahora añadirás un ListBox a la ventana. El ListBox se utiliza para el almacenamiento de los URL.

1. Añadir el ListBox:

En la Librería, haz clic sobre el ListBox y arrástralo a la esquina superior izquierda del Editor de Diseño.

A medida que te aproximes a los márgenes, verás los indicadores de alineación que te ayudarán a posicionar el control. Suelta el ListBox cuando estés contento con su posición sobre la ventana.

2. Cambia el tamaño del ListBox:

Haz clic sobre el ListBox de modo que aparezcan sus manejadores de tamaño. Arrastra el manejador de la parte inferior derecha hasta que complete 2/3 de la ventana.

3. Tu ventana debería de parecerse a esta:

#### **Figura 2.1** Diseño de Ventana con ListBox

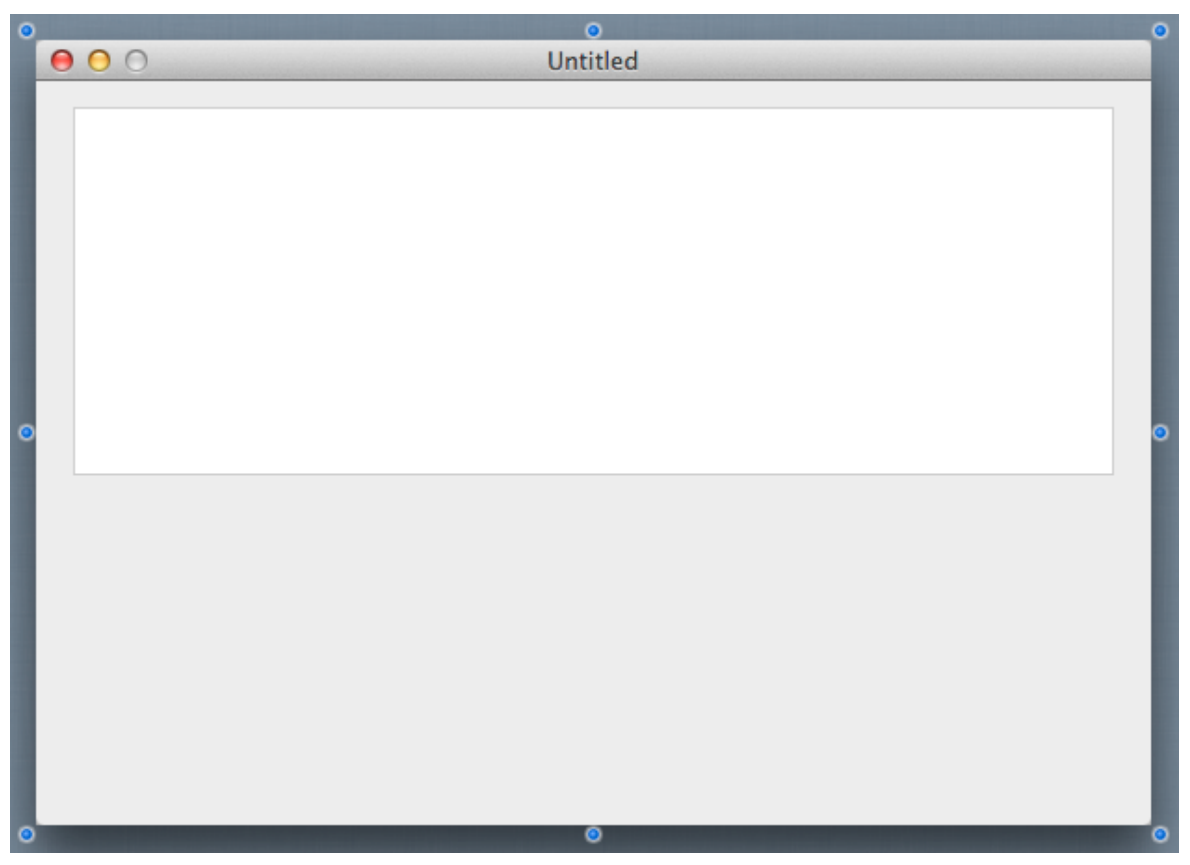

## **Botones**

### **Añadir los Botones**

Ahora añadirás el botón Delete a la ventana. El botón de borrar se utilizará para eliminar los URL del ListBox.

1. Añade el Botón Delete:

En la Librería, haz clic sobre el control de botón genérico (situado en el grupo Buttons) y arrástralo sobre la ventana bajo la esquina inferior derecha del ListBox.

Utiliza los indicadores de alineación para situar el botón de modo que se alinee con el margen derecho del ListBox.

2. Añadir el Botón Add:

En la Librería, haz clic sobre el control de botón genérico y arrástralo cerca de la esquina inferior izquierda.

Utiliza los indicadores de alineación para situar del botón.

3. Añade el Botón Show:

En la Librería, haz clic sobre el control de botón genérico y arrástralo sobre la ventana cerca de la esquina inferior derecha.

4. Tu ventana se verá así:

#### **Figura 2.2** Diseño de Ventana con Botones

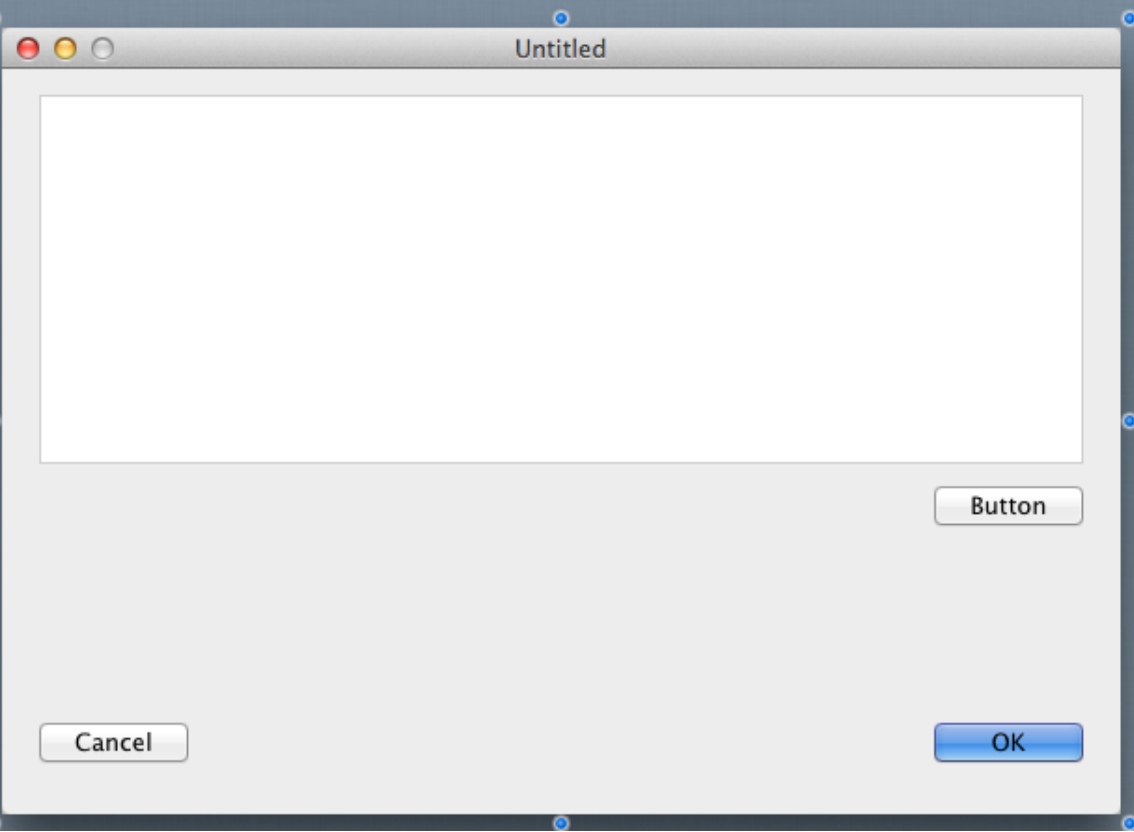

# **Text Field**

### **Añade el Campo del URL**

El campo URL es donde el usuario escribe el URL que se añadirá al listado.

- 1. En la Librería, haz clic sobre el TextField y arrástralo sobre la ventana de modo que esté entre los botones Delete y Add.
- 2. Cambia el tamaño del campo URL. Selecciona el manejador de tamaño situado más a la derecha y arrastra el TextField de modo que tenga la misma anchura que el ListBox.

Utiliza los indicadores de alineación como guías para ayudarte a alinear todo correctamente.

3. Tu ventana debería de tener este aspecto:

#### **Figura 2.3** Diseño de Ventana con Text Field

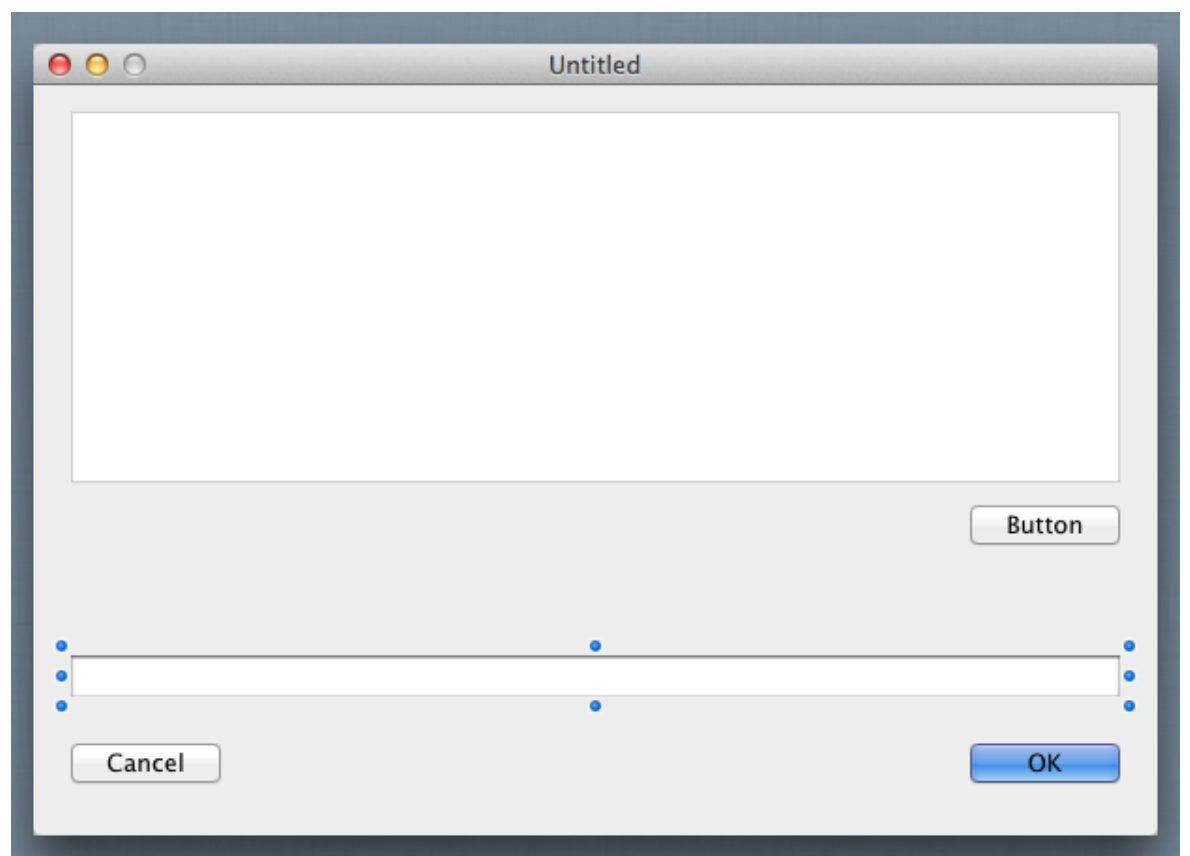

## **Propiedades**

### **¿Qué es una Propiedad?**

Una **propiedad** es un valor de una clase, como por ejemplo un control o una Ventana. Cambiando los valores de las propiedades se cambia el comportamiento de la clase.

Para este proyecto, querrás cambiar varias propiedades para la ventana y sus controles. Algunas de las cosas que has de hacer son:

- Cambia el nombre de todos los controles (y de la ventana) de modo que describa su comportamiento y resulte fácil de referenciar desde el código.
- Añade un texto (Caption) a los Botones.
- Define las propiedades de anclaje (Locking) para que los controles varíen su tamaño correctamente cuando lo haga la ventana.

### **Inspector**

El **Inspector** se utiliza para cambiar las

**Figura 2.4** Propiedades de Ventana en el Inspector

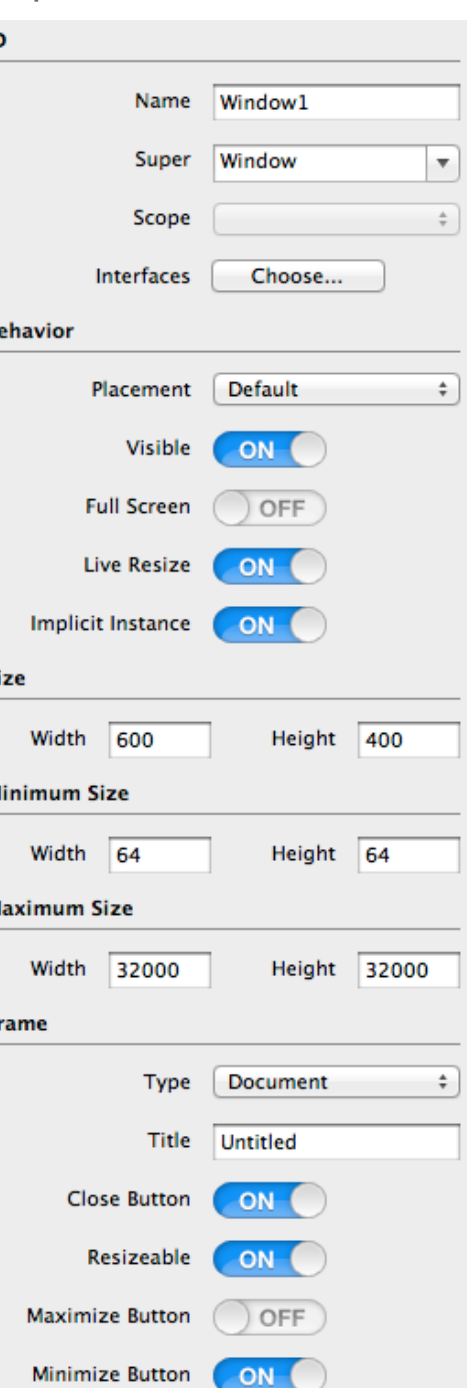

propiedades de la ventana y de los controles. Comparte la misma área en la derecha de la ventana principal que la Librería. Para acceder al Inspector, haz clic sobre el botón Inspector en la barra de herramientas.

Puedes cambiar entre la Librería y el Inspector utilizando Comando-K en OS X o Control-K en Windows y Linux.

## **Propiedades de Ventana**

Si aun no lo has hecho, accede al Inspector haciendo clic en el botón Inspector de la barra de herramientas.

Debes cambiar las propiedades **Name** y **Title**:

- 1. En primer lugar, en el Editor de Diseño, haz clic en la barra de título de la ventana para seleccionarla. El Inspector mostrará ahora las propiedades para la ventana.
- 2. En el campo Name (situado en el grupo ID), cambia el nombre de "Window1" a "URLManagerWindow". Pulsa *Retorno* para ver el cambio del nombre en el Navegador.
- 3. En el campo Title (situado en el grupo Frame), cambia el nombre de "Untitled" a "URL Manager". Pulsa *Retorno*

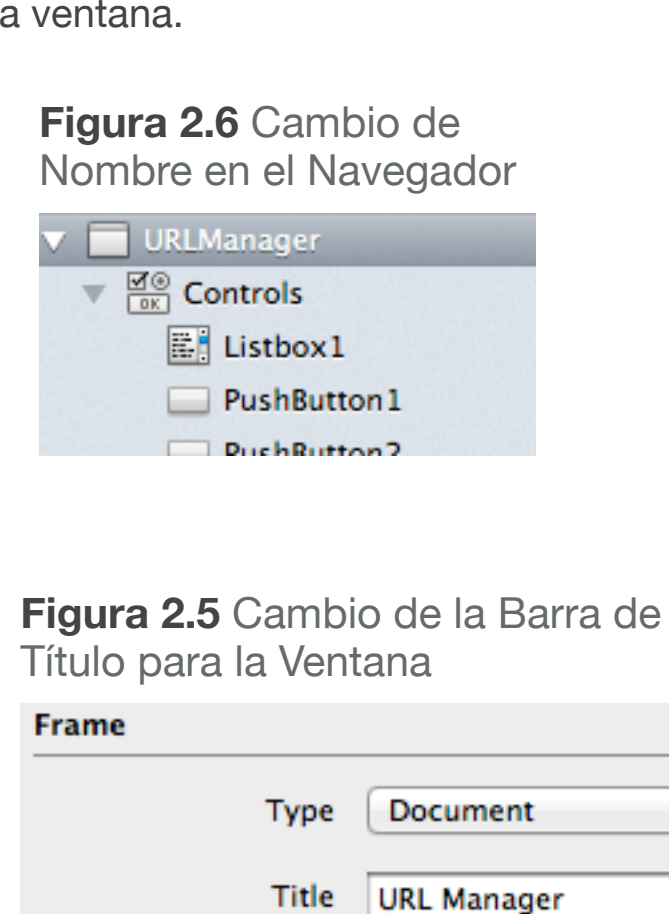

÷

y verás el cambio del nombre en la barra de título de la ventana.

**Figura 2.7** Diseño de Ventana con la Barra de Título actualizada

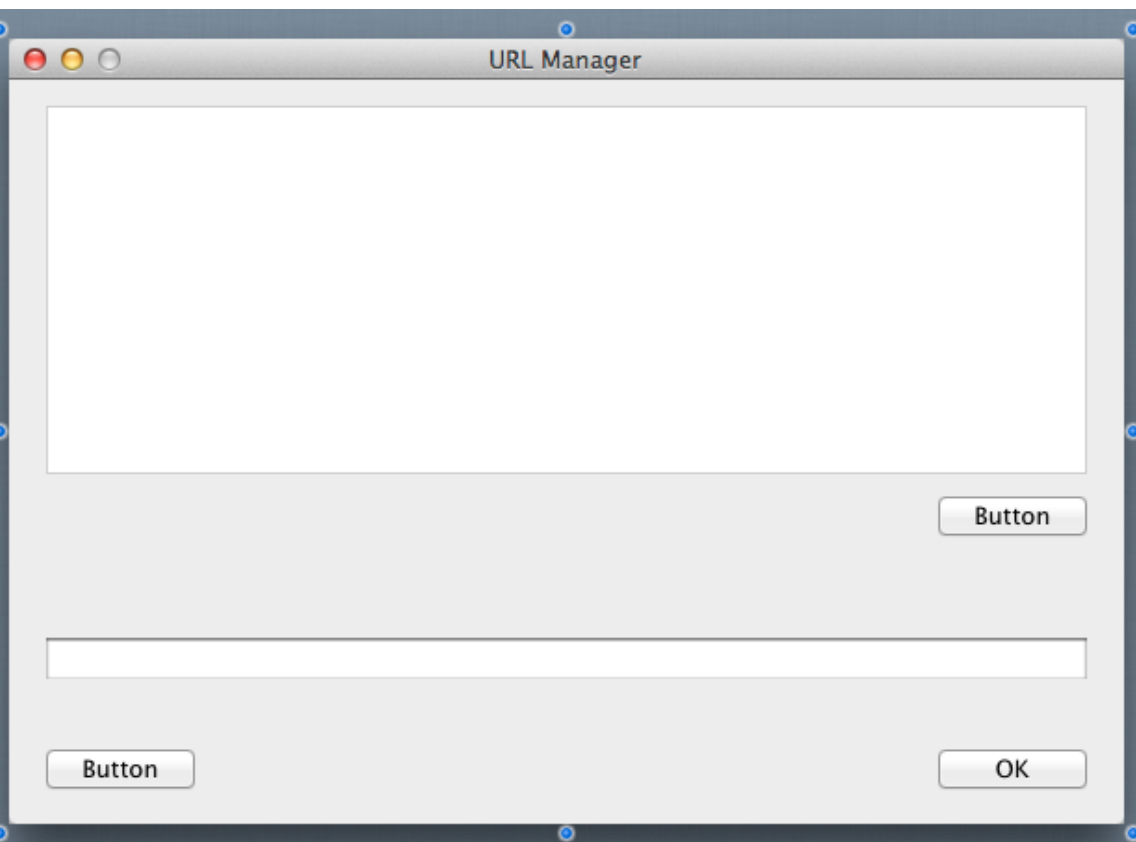

# **Propiedades del ListBox**

El Listbox es donde se almacena los URL introducidos por tu usuario. Puedes cambiar las siguientes propiedades: **Name y Locking.**

En primer lugar, en el Editor de Diseño, haz clic sobre el Listbox para seleccionarlo. El Inspector mostrará ahora las propiedades del Listbox.

- 1. En el campo Name (situado en el grupo ID), cambia el nombre de "Listbox1" a "URLList". Pulsa *Retorno* para ver el cambio del nombre en el Navegador.
- 2. Ahora necesitas hacer cambios en el anclaje de modo que el Listbox sea más grande o pequeño a medida que varíe el tamaño de la ventana.

En el grupo Locking observa la imagen que

muestra una ventana con pequeños iconos de candados cerrados en los márgenes izquierdo y superior, y abiertos en los márgenes inferior y derecho.

Haz clic en los candados de modo que todos estén cerrados.

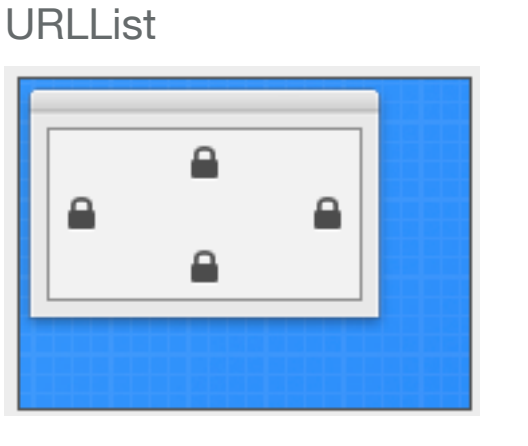

**Figura 2.8** Anclaje para

## **Propiedades de Botones**

Los tres botones de la Ventana se utilizan para realizar acciones. Debes cambiar las siguientes propiedades en cada botón: **Name, Caption and Locking.**

### **Botón Delete**

El botón Delete se utiliza para eliminar los URL de la URLList.

- 1. En primer lugar, en el Editor de Diseño, haz clic en el botón Delete para seleccionarlo (este es el botón situado justo bajo el Listbox). El Inspector muestra ahora las propiedades del PushButton.
- 2. En el campo Name del Inspector (situado en el grupo ID), cambia el nombre de "PushButton1" a "DeleteButton". Pulsa *Retorno* para ver el cambio del nombre en el Navegador.
- 3. En el campo Caption (situado en el grupo Appearance), cambia el nombre de "Button" a "Delete". Pulsa *Retorno* para ver el cambio de nombre del botón en la ventana.
- 4. Ahora tendrás que cambiar el anclaje de modo que el botón Delete permanezca sobre el margen derecho de la ventana cuando esta modifique su tamaño.

En el grupo Locking observa la imagen que muestra la ventana con los pequeños iconos de unos candados cerrados para los márgenes superior e izquierdo, y abiertos en los márgenes inferior y derecho. Haz clic en los candados de

#### **Figura 2.9** Anclaje para el DeleteButton

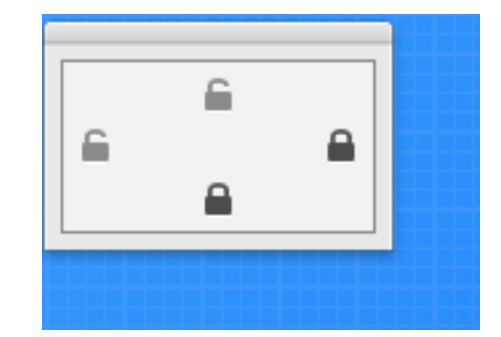

modo que estén cerrados el derecho y el inferior y abiertos el izquierdo y el superior.

### **Botón Add**

El botón Add se utiliza para añadir el URL introducido en el TextField en el URLList.

1. En el Editor de Diseño, haz clic en el botón Add para seleccionarlo (este es el botón situado más a la izquierda en la ventana, bajo el TextField). El Inspector muestra ahora las propiedades del PushButton.

- 2. En el campo Name (situado en el grupo ID), cambia el nombre de "PushButton2" a "AddButton". Pulsa *Retorno* para ver el cambio del nombre en el Navegador.
- 3. En el campo Caption (situado en el grupo Appearance), cambia el nombre de "Button" a "Add URL". Pulsa *Retorno* para ver el cambio de nombre sobre el botón en la ventana. **Figura 2.10** Anclaje
- 4. Ahora debes comprobar el anclaje de modo que el botón Add permanezca en la parte inferior de la ventana cuando esta varíe su tamaño.

# para AddButton

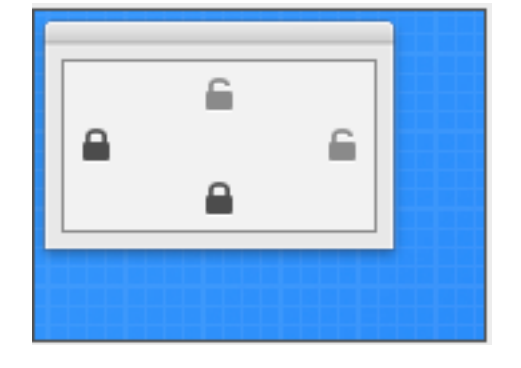

#### En el grupo Locking observa la

- imagen que muestra una ventana con pequeños iconos de candados cerrados en los márgenes superior e izquierdo, y abiertos en los márgenes inferior y derecho.
- Haz clic sobre los candados para que estén cerrados los situados en los márgenes izquierdo e inferior, y abiertos los situados en los márgenes superior y derecho.

### **Botón Show**

El botón Show se utiliza para abrir el navegador web y mostrar el URL que está en el TextField.

- 1. En el Editor de Diseño, haz clic en el botón Show para seleccionarlo (este es el botón situado directamente bajo el TextField en la derecha). El Inspector muestra ahora las propiedades del PushButton.
- 2. En el campo Name (situado en el grupo ID), cambia el nombre de "PushButton3" a "ShowButton". Pulsa *Retorno* para ver el cambio del nombre en el Navegador.
- 3. En el campo Caption (situado en el grupo Appearance), cambia el nombre de "OK" a "Show". Pulsa *Retorno* para ver el cambio del nombre del botón en la ventana.

#### **Figura 2.11** Anclaje para ShowButton

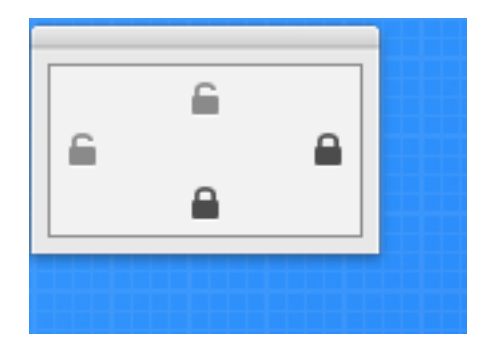

4. Ahora necesitas cambiar el

anclaje de modo que el botón Complete permanezca en el margen derecho cuando varíe el tamaño de la ventana.

En el grupo Locking observa la imagen que muestra una ventana con pequeños iconos de candados cerrados en los márgenes superior e izquierdo, y abiertos en los márgenes inferior y derecho.

Haz clic en los candados de modo que estén cerrados el inferior y el derecho, y abiertos el superior y el izquierdo.

# **Propiedades de Text Field**

El Text Field es donde tu usuario escribirá los URL para añadir al listado. También es donde se muestran los URL cuando se han seleccionado en el listado. Necesitas cambiar las siguientes propiedades: **Name y Locking.**

- 1. En primer lugar, en el Editor de Diseño, haz clic en el Text Field para seleccionarlo. El Inspector muestra ahora las propiedades para el TextField.
- 2. En el campo Name (situado en el grupo ID), cambia el nombre de "TextField1" a "URLField". Pulsa *Retorno* para ver el cambio del nombre en el Navegador.
- 3. Ahora necesitarás hacer cambios en el anclaje de modo que el TextField aumente su tamaño o lo reduzca en función del cambio de tamaño de la ventana.

En el grupo Locking observa la imagen que muestra la

**Figure 2.1** Locking for URLField

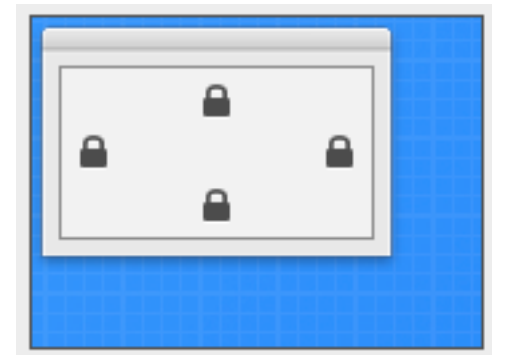

ventana con pequeños iconos cerrados en los márgenes izquierdo y superior, y abiertos en los márgenes inferior y derecho.

Haz clic sobre los candados de modo que estén cerrados el izquierdo y el derecho, y abiertos el superior y el inferior.

# **Probando el Proyecto**

### **Guardando tu Proyecto**

Debes guardar tu trabajo de forma periódica y siempre antes de ejecutar tu proyecto.

- 1. Guarda el proyecto seleccionando Archivo  $\rightarrow$  Guardar.
- 2. Nombra el proyecto "QuickStartDesktop" y haz clic en Guardar.

### **Ejecutar el Proyecto**

Ahora puedes probar la aplicación finalizada:

El diseño de tu interfaz de usuario está completo ahora, de modo que es hora de probarlo. Haz clic en el botón Ejecutar en la barra de herramientas para ejecutar el proyecto.

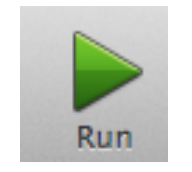

Cuando aparezca URL Manager, puedes interactuar con los botones haciendo clic sobre ellos, puedes escribir en el TextField y cambiar el tamaño de la ventana para ver como los botones se reposicionan automáticamente.

Pero URL Manager no hace nada todavía. Para ello has de añadir algo de código, y que es el asunto del próximo capítulo.

#### **Figura 2.12** Diseño de Ventana completado de URL Manager

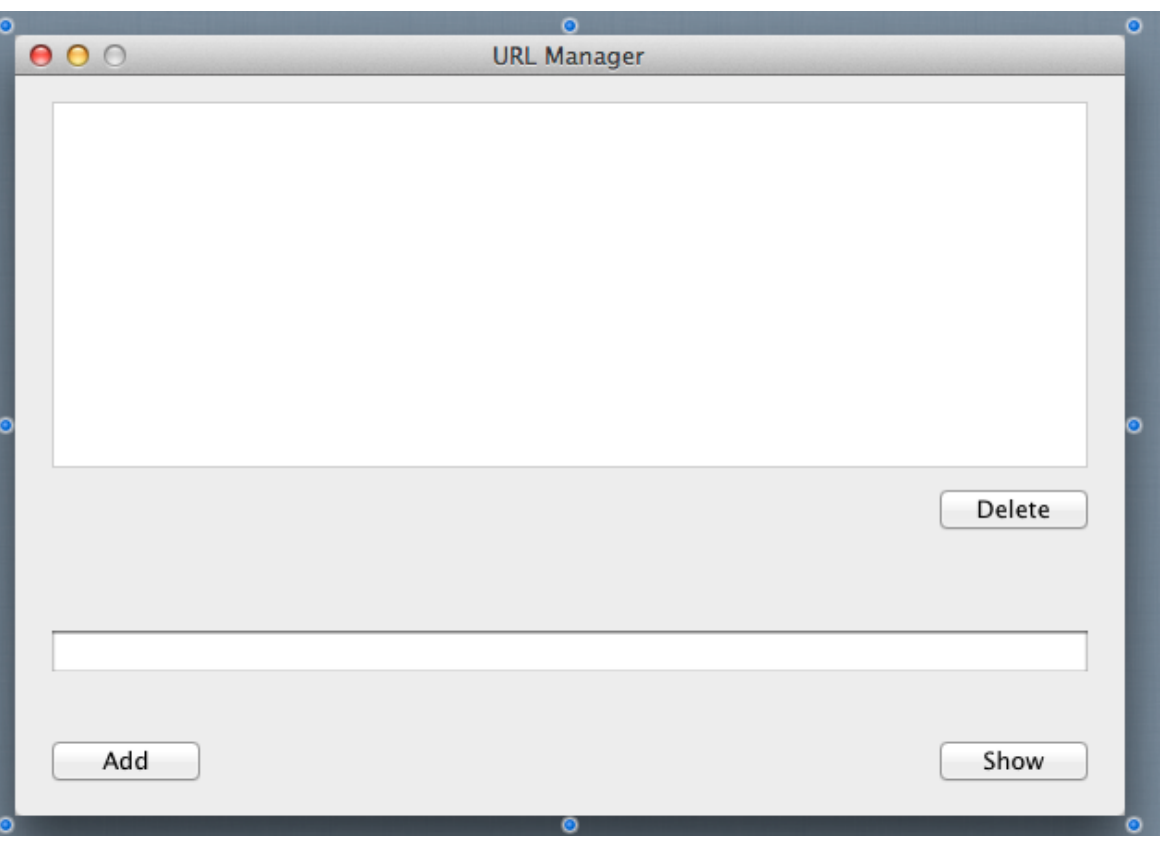

# **Añadir Código**

El paso final en la creación de URL Manager consiste en añadir código.

# **Botón Show**

### **Añadir Código al Botón Show**

El primer control a actualizar es el botón Show. Cuando el usuario hace clic sobre este botón, debería de abrirse el navegador por defecto del usuario para mostrar el URL que se ve en el campo URL.

Sigue estos pasos para añadir el código:

1. En la ventana, haz doble clic en el control **ShowButton**, Etiquetado "Show".

#### **Figura 3.1** Diálogo para Añadir Event Handler

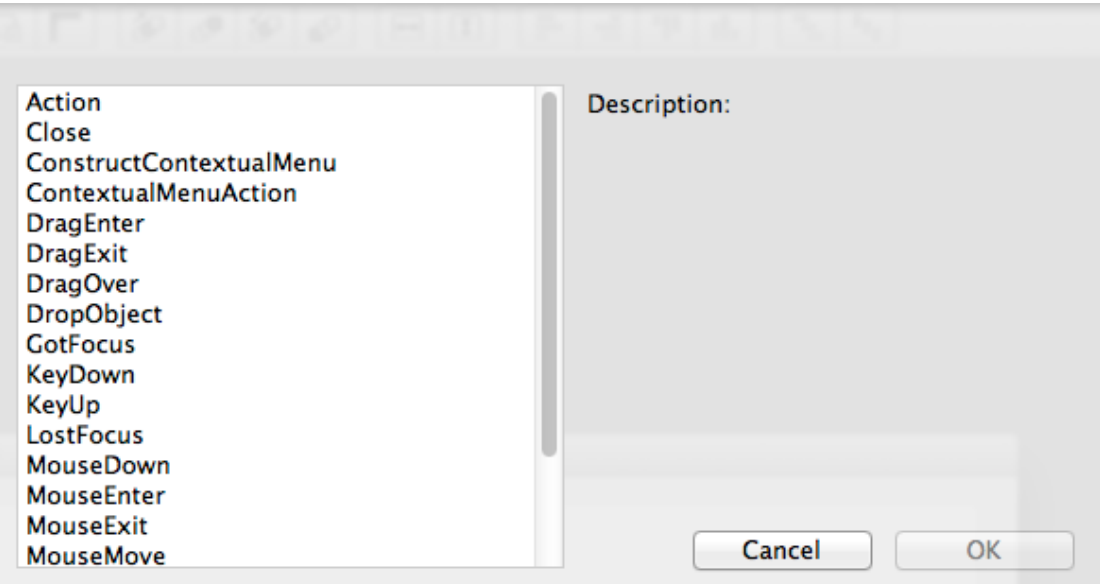

Aparece el diálogo **Add Event Handler**. Cuando el usuario hace clic en un PushButton, se ejecuta el código de su manejador de evento **Action**.

Esto significa que querrás añadir tu código al manejador de evento Action, por tanto

selecciona el manejador de evento Action y haz clic en OK.

**Figure 3.1** The Action Event Handler for **ShowButton** 

**v** ShowButton

**Action** 

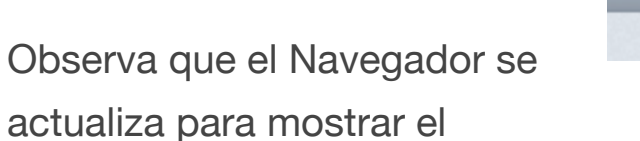

evento Action bajo el control ShowButton y aparece el **Editor de Código**.

2. El comando para abrir un URL en el navegador por defecto del usuario es **ShowURL**. Para probar este botón, hazlo para que abra la misma página cada vez:

ShowURL("http://www.xojo.com")

ShowURL es un **método global** porque no está asociado a

ningún objeto en concreto. Puede ser llamado desde cualquier lugar de la aplicación.

- 3. Ejecuta la app y haz clic en el botón Show. Debería de abrirse tu navegador web por defecto para mostrar la página inicial de Xojo. Esto no resulta muy útil, de modo que a continuación has de modificar el código para que utilice el URL que ha introducido el usuario en el campo URL. Sal de la aplicación para volver a la ventana de edición (selecciona Archivo  $\rightarrow$  Salir en Windows o Linux (o URLManager.debug  $\rightarrow$  Salir en OS X).
- 4. Vuelve al Editor de código para el evento Action de ShowButton y elimina el código añadido previamente.

Ahora necesitas obtener el URL escrito en el campo URL. Puedes pensar que puedes obtener el URL con sólo referirte al campo URLField. Casi, pero no es lo que quieres hacer.

Lo que necesitas en realidad es una propiedad del URLField. Cuando debes de referirte a una propiedade de un objeto, utilizas el nombre del objeto seguido por un punto, seguido por el nombre de la propiedad. En otras palabras, utilizas la sintaxis: **NombreDeObjeto.NombreDePropiedad**. Esto es algo denominado notación por "punto" y se utiliza por lo general en la programación orientada a objetos.

En este caso el objeto es **URLField** y la propiedad que quieres

es **Text** (utiliza la Referencia del Lenguaje para encontrar todo sobre las propiedades disponibles en los TextField).

Ahora puedes añadir este código:

ShowURL(URLField.Text)

(Si estás teniendo problemas introduciendo el texto, asegúrate de haber salido de la aplicación URL Manager que estabas ejecutando en la anterior prueba.)

- 5. Guardar el proyecto seleccionando Archivo  $\rightarrow$  Guardar.
- 6. Ejecuta la app e introduce un URL en el URL FIeld. Prueba diferentes URL en esta ocasión, como por ejemplo ["http://](http://www.xojoblog.com) [www.xojoblog.com"](http://www.xojoblog.com), y haz clic en el botón Show. Tu navegador web por defecto debería de abrir la página.

Sal de la aplicación para volver al Editor (selecciona Archivo  $\rightarrow$ Salir en Windows o Linux (o URLManager.debug → Salir en OS X).

# **Botón Add**

### **Añadir Código al Botón Add**

El botón Add se utiliza para añadir los URL al listado. El código que añades al botón debe tomar lo que se ha escrito en el campo URL y añadirlo como una nueva fila en el listado.

Sigue estos pasos para añadir el código:

1. En la ventana, haz doble clic en el control **AddButton**, etiquetado "Add".

Aparecerá la ventana **Add Event Handler**. Como ya has visto en el caso de ShowButton, quieres que

el manejador de evento **Action** tenga el código a ejecutar cuando el usuario haga clic sobre el botón. Selecciona Action en el listado de Event Handler y haz clic en OK.

**Figura 3.2** Manejador de Evento Action para AddButton $\blacktriangledown$   $\blacksquare$  AddButton

**E** Action

Observa que el Navegador se actualiza para mostrar el evento Action bajo el control AddButton y se muestra el editor de código.

2. Para añadir una fila al Listbox, utilizas el método AddRow. Ya sabes como obtener el texto del campo URL. Combina los dos para obtener este código:

URLList.AddRow(URLField.Text)

Tal y como ya has visto anteriormente, los objetos pueden tener propiedades. Y como ves ahora con el URLList, los objetos también pueden tener métodos. AddRow es uno de los múltiples métodos disponibles para las ListBox.

- 3. Guarda el proyecto seleccionando Archivo ↠ Guardar.
- 4. Ejecuta la app para probarla. Escribe los URL en el campo URL y haz clic en el botón Add para ver como aparecen en el listado de URL.

Sal de la aplicación para volver al Editor (selecciona Archivo  $\rightarrow$ Salir en Windows o Linux (o URLManager.debug → Salir en OS X).

# **Botón Delete**

### **Añadir Código al Botón Delete**

El botón Delete se utiliza para eliminar los URL del listado. El código que añades al botón necesita determinar la fila seleccionada del listado para eliminarla de dicho control.

Sigue estos pasos para añadir el código:

- 1. En la ventana, haz doble clic en el control **DeleteButton**, etiquetado "Delete".
	- Aparecerá la ventana **Add Event Handler**. Tal y como has aprendido con los otros botones, querrás utilizar el manejador de evento Action para que tu código se ejecute cuando el usuario haga clic en el botón.
	- Selecciona Action en el listado Event Handler y haz clic en OK.

Observa que el Navegador se actualiza para mostrar el evento Action bajo el control DeleteButton y muestra el editor de código.

- 2. Para eliminar una fila del Listbox, primero has de determinar qué fila (si procede) está seleccionada. En un Listbox, la fila actualmente seleccionada está contenida en la propiedad ListIndex.
- 3. Utiliza el método **RemoveRow** del Listbox para eliminar una fila del ListBox. Debes pasar a RemoveRow como parámetro el número de la fila que se ha de eliminar. El código será así:

URLList.RemoveRow(URLList.ListIndex)

- 4. Guarda el proyecto seleccionando Archivo  $\rightarrow$  Guardar.
- 5. Ejecuta la app para probarla. Escribe los URL en el campo de URL y haz clic en el botón Add para añadirlo a listado. Ahora haz clic en un URL y haz clic sobre el botón Delete. El URL es eliminado de la lista.

Pero hay un bug en tu aplicación. ¿Qué ocurre si alguien hace clic sobre el botón Delete pero no hay ninguna fila seleccionada en el listado? Pruébalo. Tu aplicación volverá al

Editor con la línea de código seleccionada. Tu código se ha

#### **Figura 3.4** Error de ejecución en el Depurador

#### Sub Action() **EURLList.RemoveRow(URLList.ListIndex)** End Sub

colgado con un OutOfBoundsException y estás ahora en el depurador.

El error ha ocurrido porque has intentado eliminar una fila que no existe. Cuando no está seleccionada ninguna fila, la

#### **Figura 3.3** Mensaje de Errro del Runtime

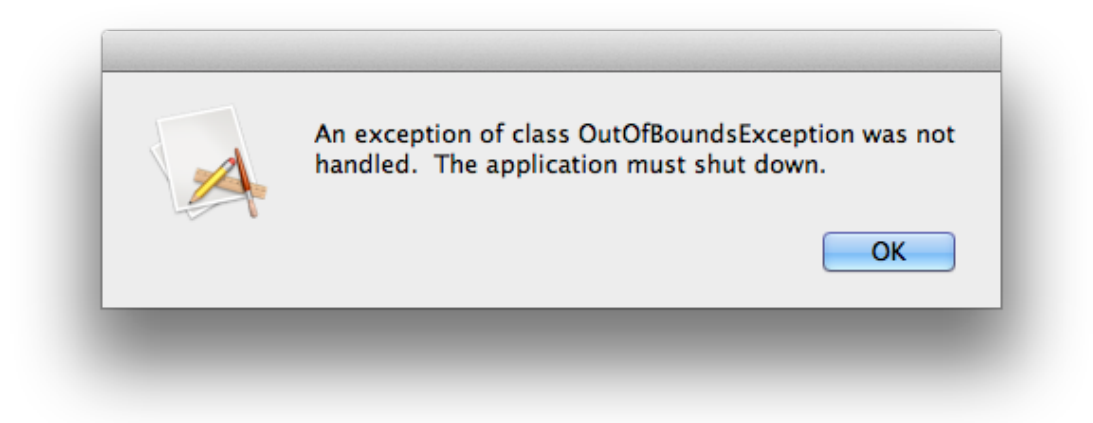

propiedad ListIndex devuelve -1. Si haces clic en el botón Continuar en la barra de herramientas del Depurador, verás el mensaje de error concreto.

- 6. Sal de la aplicación para volver al Editor (selecciona Archivo  $\rightarrow$ Salir en Windows o Linux (o URLManager.debug → Salir en OS X)
- 7. Ahora puedes añadir código para evitar el error. En esencia, no querrás llamar al método RemoveRow si no está seleccionada ninguna fila. El código es así:

If URLList.ListIndex >= 0 Then URLList.RemoveRow(URLList.ListIndex) End If

Este código verifica que la fila está seleccionada, comprobando para ello la propiedad ListIndex para asegurarse de que contiene una fila válida. Si es así, entonces se elimina la fila.

- 8. Guarda el proyecto seleccionando Archivo  $\rightarrow$  Guardar.
- 9. Ejecuta el proyecto de nuevo y haz clic sobre el botón Delete sin seleccionar una fila en el listado de URL. ¡No más cuelgues!

# **List Box**

### **Añadir Código al Listbox**

El último control sobre el que trabajar es el Listbox. Todas las URL se añaden y se muestran en el Listbox. Cuando el usuario hace clic en un URL en el Listbox, tu aplicación debería de mostrar el URL en el TextField.

Sigue estos pasos para añadir el código:

1. En la ventana, haz doble clic en el control **URLList**.

Aparece la ventana **Add Event Handler**. Aparece una lista diferente de gestores de eventos (en comparación con lo que has visto en el caso de los PushButton). Querrás actualizar el URL en el TextField cuando el usuario haga clic sobre una fila. Y ocurre que el gestor del evento **Change** es llamado precisamente cuando el usuario selecciona una nueva fila. Selecciona Change en la lista Event Handler y haz clic en OK. Observa que el Navegador de la izquierda se actualiza para mostrar el evento Change bajo el control URLList y que aparece el editor de código.

#### **CellAction** Description: CellBackgroundPaint **CellClick** Listbox.Change() **CellGotFocus** CellKevDown **CellLostFocus** CellTextChange **CellTextPaint** Change Close CollapseRow **CompareRows** ConstructContextualMenu ContextualMenuAction **DoubleClick** Cancel OK **DragEnter**

2. El texto de la fila seleccionada en el Listbox está almacenado en la propiedad Text. Y ya sabes que la propiedad TextField.text contiene el texto introducido por el usuario en el campo. También puedes asignar un valor a esta propiedad para introducir texto en el campo mediante código. De modo que tu código será como este:

#### **Figura 3.5** Añadir el Event Handler de Change

#### URLField.Text = Me.Text

Observa que estás usando Me.Text para obtener el texto de la fila seleccionada en el ListBox. También podrías haber usado URList.Text. ¿Cuál es la diferencia?

Dado que estás en el gestor del evento Change del ListBox, te puedes referir a los métodos del Listbox y a sus propiedades usando Me. Esto te permite renombrar el control ListBox sin tener que cambiar tu código para usar el nuevo nombre asignado al Listbox.

Guardar el proyecto seleccionando Archivo → Guardar.

Ejecuta la app para probarla. Escribe varios URL en el campo de URL y haz clic en el botón Add para que aparezcan en el URL List. Una vez que tengas unos cuantos en el listado, haz clic sobre ellos y advierte que el URL aparece en el campo URL.

Sal de la aplicación para volver al Editor (selecciona Archivo  $\rightarrow$ Salir en Windows o Linux (o URLManager.debug  $\rightarrow$  Salir en OS X).

Listo, tu aplicación ya está completa.

#### **Figura 3.6** URL Manager en Windows

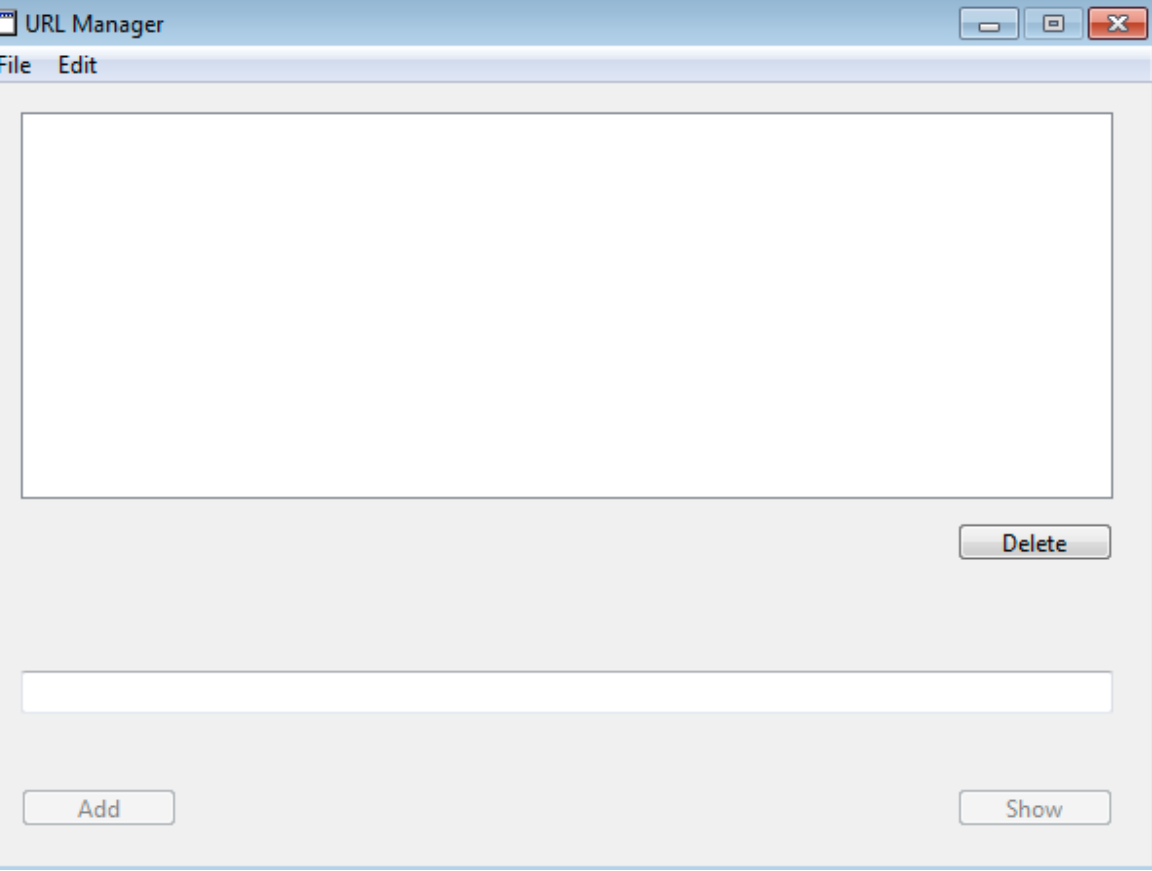

### **Chapter 4**

# **Siguientes Pasos**

¿Piensas que ya has terminado? Todavía no.

# **Probar URL Manager**

### **Aun debes de Seguir Probando**

Sólo porque hayas terminado de introducir código en la aplicación no significa que hayas terminado. Un buen desarrollador siempre prueba a conciencia sus aplicaciones para descubrir posibles problemas.

Ya has encontrado y solucionado un problema (hacer clic en Delete sin que esté una fila seleccionada). ¿Crees que hay otros problemas que deban de solucionarse?

Ejecuta tu aplicación y úsala durante un tiempo. Anota aquellas cosas que quieras cambiar. En la próxima sección añadirás algunas mejoras a URL Manager.

# **Mejoras**

### **Uso de los Botones**

¿Has advertido que hay ocasiones en las que los botones de URL Manager probablemente no deberían de realizar su acción? Por ejemplo, el botón Show no debería de mostrar un URL si no se ha introducido ningún texto en el campo URL. DE igual modo no querrás añadir un URL en el listado si no se ha introducido nada en el campo URL.

Hay varias formas de lograr esto, pero una es desactivando los botones cuando no deban de ser utilizados.

Sigue estos pasos para añadir esta mejora:

1. En la ventana, selecciona el ShowButton etiquetado "Show".

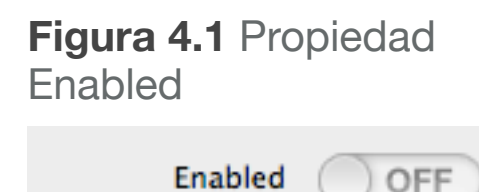

En el Inspector, conmuta la

propiedad Enabled (en el grupo Appearance) a O ff .

2. En la ventana, selecciona AddButton, etiquetado "Add". En el Inspector, conmuta la propiedad Enabled (en el grupo Appearance) a O ff .

3. Ahora añadirás el código para activar dichos botones cuando haya texto en el campo URL.

En la ventana, haz doble clic en el control **URLField**.

Aparecerá la ventana **Add Event Handler**. Aquí estarás viendo otro listado diferente de manejadores de eventos. Cada tipo de control tiene su listado específico de gestores de eventos. En este caso, queremos desactivar los botones AddButton y ShowButton cuando no haya texto en el campo URL. El evento TextChange es llamado bien porque el usuario escriba o bien porque el código cambie la propiedad Text. Selecciona TextChange en el listado Event Handler y haz clic en OK.

Observa que el Navegador se actualiza para mostrar el evento Change bajo el control URLField y aparece el Editor de Código.

4. Querrás añadir este código want to add this code:

```
If Me. Text \langle \rangle "" Then
   ShowButton.Enabled = True
   AddButton.Enabled = True
Else
   ShowButton.Enabled = False
  AddButton.Fnabled = FalseEnd If
```
Este código comprueba la propiedad Text del Text Field

**Figura 4.2** Manejadores de Evento para Text Field

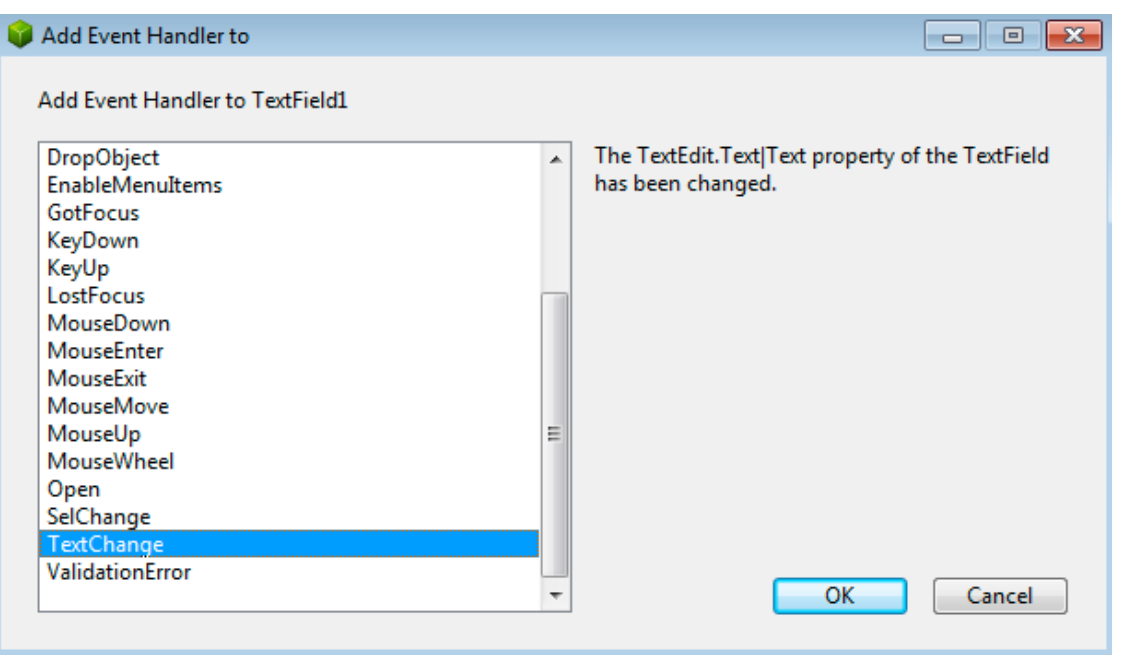

(Me.Text) para ver si tiene algún contenido. Si hay texto, entonces se activan ShowButton y AddButton definiendo sus propiedades Enabled a True. Si no hay texto, se desactivan ambos botones definiendo sus propiedades Enabled a False.

5. Guardar el proyecto seleccionando Archivo → Guardar.

Ejecuta la app para probarla. Observa que los botones Add y Show están desactivados inicialmente. Prueba a escribir algo de texto en el campo URL. Ambos botones pasan a estar activos de inmediato. Y si eliminas el texto del campo URL entonces los botones pasan a estar desactivados nuevamente.

# **Compilar una App autónoma**

**Figure 4.1** Build

 $\Box$  Mac OS X

Windows

 $\Box$  Linux

Shared Settings

This Computer

**Settings** 

**BUILD** 

### **Compartir tu Aplicación**

Ahora que has creado esta gran aplicación, probablemente querrás compartirla con el mundo. Para ello tendrás que crear una aplicación autónoma.

Xojo te permite crear aplicaciones de escritorio para OS X, Windows y Linux. Lo primero que querrás hacer será decidir para qué plataformas quieres compilar. Haces esto mediante la sección **Build** del Navegador.

En primer lugar, marca la casilla de verificación asociada a las

plataformas para las que quieras compilar. Por defecto "Este Ordenador" está marcada de modo que como mínimo tendrás una compilación para la plataforma que estés utilizando en ese momento.

tres plataformas. Para obtener detalles sobre cada plataforma, haz clic sobre el nombre de cada una de ellas.

### **Ajustes Compartidos**

Los Ajustes de Compilación Compartidos contienen la información de versión y los ajustes a utilizar por la carpeta de compilación y para incluir los nombres de las funciones (para propósitos de depuración).

Ajustes Compartidos contiene los ajustes compartidos para las

### *OS X*

Los ajustes de compilación OS X te permiten indicar el nombre de la aplicación Mac, la arquitectura (Carbon o Cocoa), el Código de Creador, los Tipos de Archivo y el Identificador de Bundle.

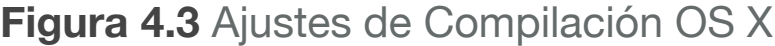

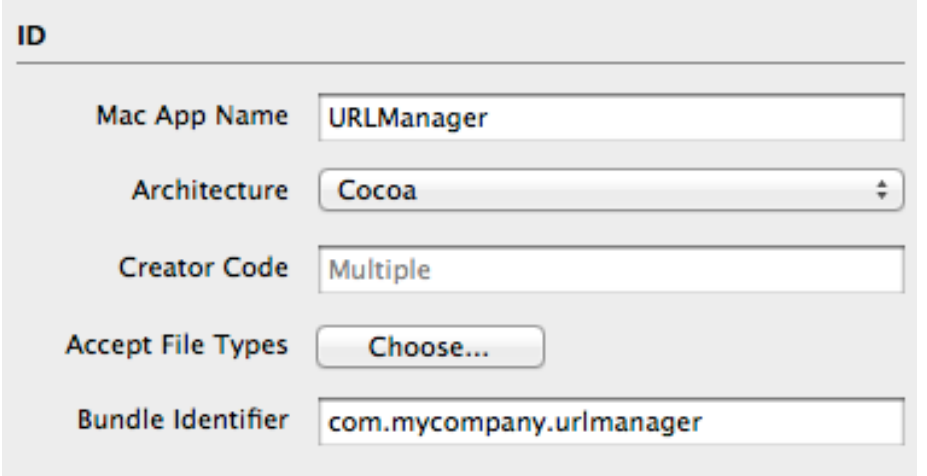

#### *Windows*

Los Ajustes de Compilación para Windows te permiten definir el nombre de la aplicación para Windows, los nombres de la Compañía, Producto y el Nombre Interno (y que aparece en el archivo de propiedades para la aplicación), si estás usando MDI (Multiple Document Interface) y en tal caso, cuál es el título. Por último puedes activar GDI Plus (Interfaz de Dispositivo Gráfico mejorado).

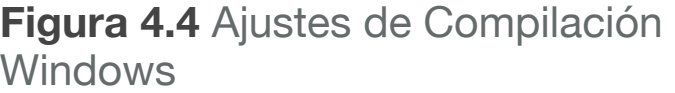

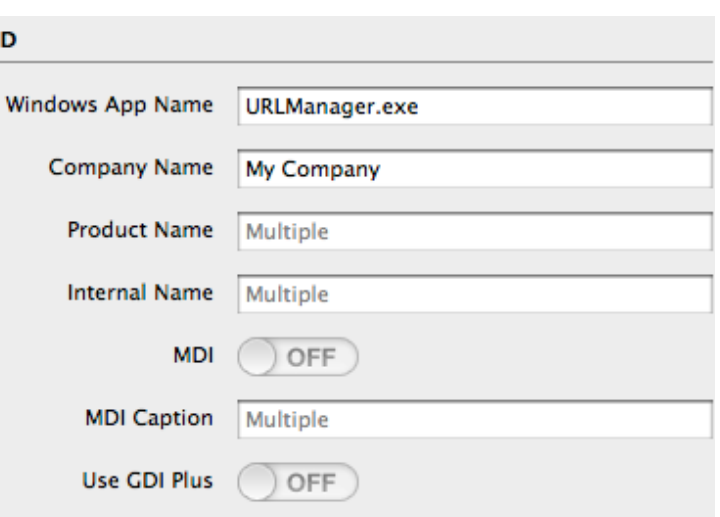

#### *Linux*

Los ajustes de Compilación Linux sólo te permiten cambiar el nombre de la aplicación para Linux.

#### *Este Ordenador*

La sección Este Ordenador muestra los ajustes de compilación para la plataforma que estés utilizando actualmente. Por ejemplo, si estás usando OS X, entonces Este Ordenador mostrará los ajustes de compilación OS X.

### **Compilar tu Aplicación**

Una vez que hayas seleccionado las plataformas que quieras y hayas definido los ajustes de compilación, estarás listo para compilar la aplicación. Para ello, haz clic en el botón Compilar en la barra de herramientas (o selecciona Proyecto  $\rightarrow$  Compilar Aplicación en el menú de Aplicación). Xojo creará una aplicación autónoma para cada una de las plataformas seleccionadas.

#### *Probar la Aplicación Compilada*

En la carpeta que contiene tu proyecto, verás ahora una carpeta denominada "Builds - TutorialDesktop.rbp" y dentro de esta carpeta estarán carpetas para las compilaciones de cada una de las plataformas.

Navega por la compilación de tu actual plataforma y haz doble clic sobre el archivo para ejecutarlo.

### **Section 4**

# **¡Listo!**

### **Enhorabuena**

Has completado con éxito el Tutorial de Escritorio y ahora tienes una aplicación completamente funcional.

Para continuar tu viaje en el aprendizaje de Xojo, deberías de seguir con la Guía del Usuario, donde se cubre Xojo por completo.

También querrás consultar la Referencia del Lenguaje, y que cubre los detalles de los elementos del lenguaje, las clases y otros detalles de Xojo.